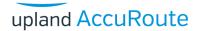

# **AccuRoute Security Station Quick Start Guide**

The **Security Station** application is an AccuRoute Web Apps User Interface feature that provides authorized users a message review option. The system uses the **Content Monitor** feature to search for documents with specific content. With appropriate configuration, the system routes messages to the **Security Station** when it identifies matches to a **Content Monitor Profile**.

Note: The Content Monitor feature supports Data Loss Detection and Prevention. System administrators configure Content Monitor profiles in the AccuRoute Server Administrator. They also set up user access and specific workflows for message review.

Before message delivery occurs, **Security Station** users can approve or reject messages sent by users through the system. Users can also review messages after delivery to determine whether they were correctly processed. Every message that meets **Content Monitor** search criteria appears in the **Security Station**. To work with the entries in the table, see the instructions below.

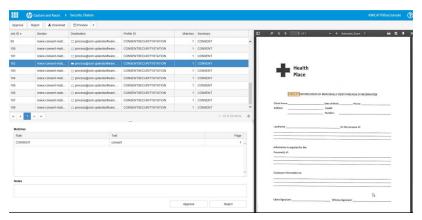

## **Approving Messages**

- 1 Open the AccuRoute Web Apps User Interface.
- 2 Click the Security Station tile.
- 3 Select the message (Job) of interest and click Approve. The message and accompanying attachments will be processed and delivered.

## **Rejecting Messages**

- 1 Open the AccuRoute Web Apps User Interface.
- 2 Click the Security Station tile.
- 3 Select the message (Job) of interest and click Reject. The message and accompanying attachments will be removed from the active queue.

## **Previewing Attachments**

The **Preview** feature displays attachments in a separate pane and highlights all text that met the **Content Monitor** search criteria. This includes literal, wildcard, and regular expression matches. You can view the **Preview** pane **Docked** or **Undocked** from the table. Select a docking status from the **Preview** button drop-down list.

To preview a message's attachment(s), select the message of interest and click **Preview**. The attachment appears in the right-hand **Preview** pane.

## **Downloading Attachments**

To download a message's attachment(s), select the message of interest and click **Download**. Browse to a download location and click **OK**.